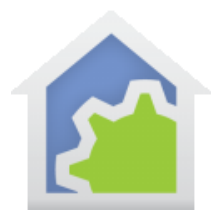

### Online Library as of 1-December-2023

With the termination of the HCA Cloud a new method for accessing the online library of HCA packages was implemented. Here is how to use it if you are using HCA version 18.

Connect t[o https://homecontrolassistantlegacy.com/Library.html](https://homecontrolassistantlegacy.com/Library.html)

Or press the "Browse Library Packages" button in HCA.

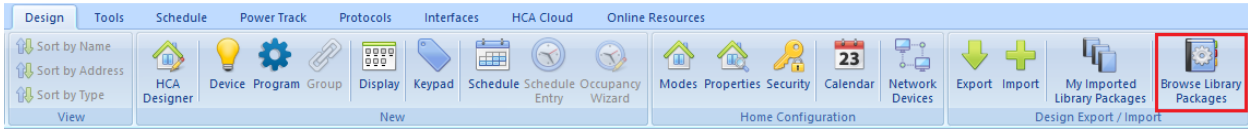

Locate the package you want to import on the library page.

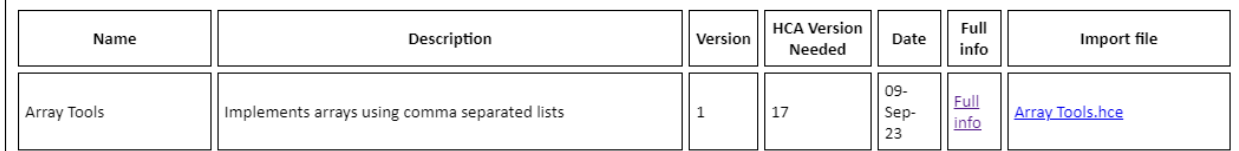

Click on the "Full Info" link to open a page that describes all the features of the package.

Take note of the HCA Version needed. If you are using a version of HCA prior to 18.0.10, this is not checked during import so if you import into an older version of HCA than is needed, the various programs will not operate correctly.

Click on the "Import File" link and the browser downloads the import file. These files will have either a HCE or Hclass file type. It depends upon the browser you are using where the download file is placed.

The browser will ask for a username and password when downloading files. Enter the username and password supplied to you. Hopefully your browser remembers those credentials from the last time, so you don't have to type them in each time.

To import into your HCA design, click on the "Import" button in the HCA "Design" ribbon and browse to the file where the browser saved it.

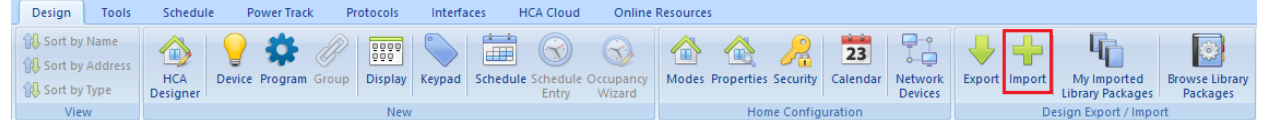

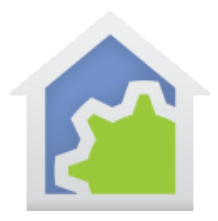

#### **READ THIS FIRST:**

When HCA imports a package from the library it is either adding it to your design or updating programs from a previous import of that package. To make possible updating existing programs, information was saved with each program in the package. You can see this on the name tab of a program.

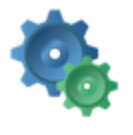

Please provide a name for this program. The name you enter identifies it in your home design. For example you might use Get Me Up!, Dinner Time, etc.

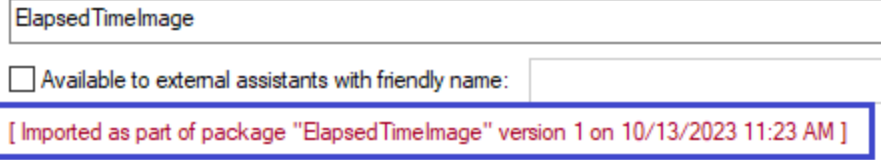

**For HCA to update existing programs in a package and not duplicate them, the package name saved must be the same as the package name in the library.** Unfortunately, the new library implementation had to change some of the package names. How you handle that depends upon what version of HCA you are using.

It is Important that you resolve the name issues BEFORE doing any imports.

These package names have changed:

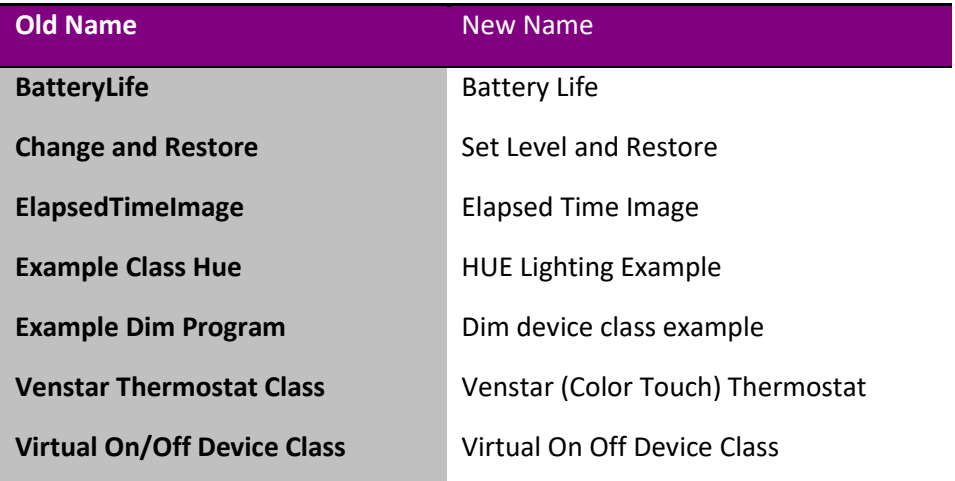

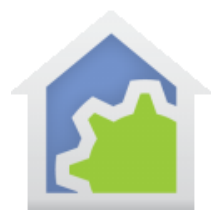

#### **If you are using version 18**

Use the "My Imported Library Packages" tool.

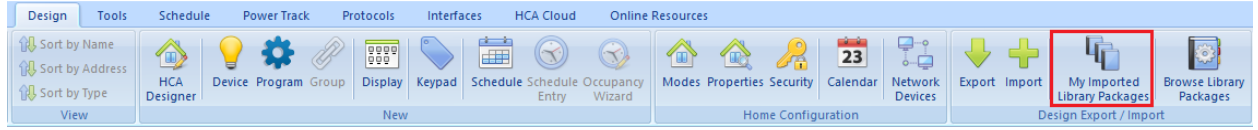

This popup shows all the packages you have imported and their versions. Here is an example:

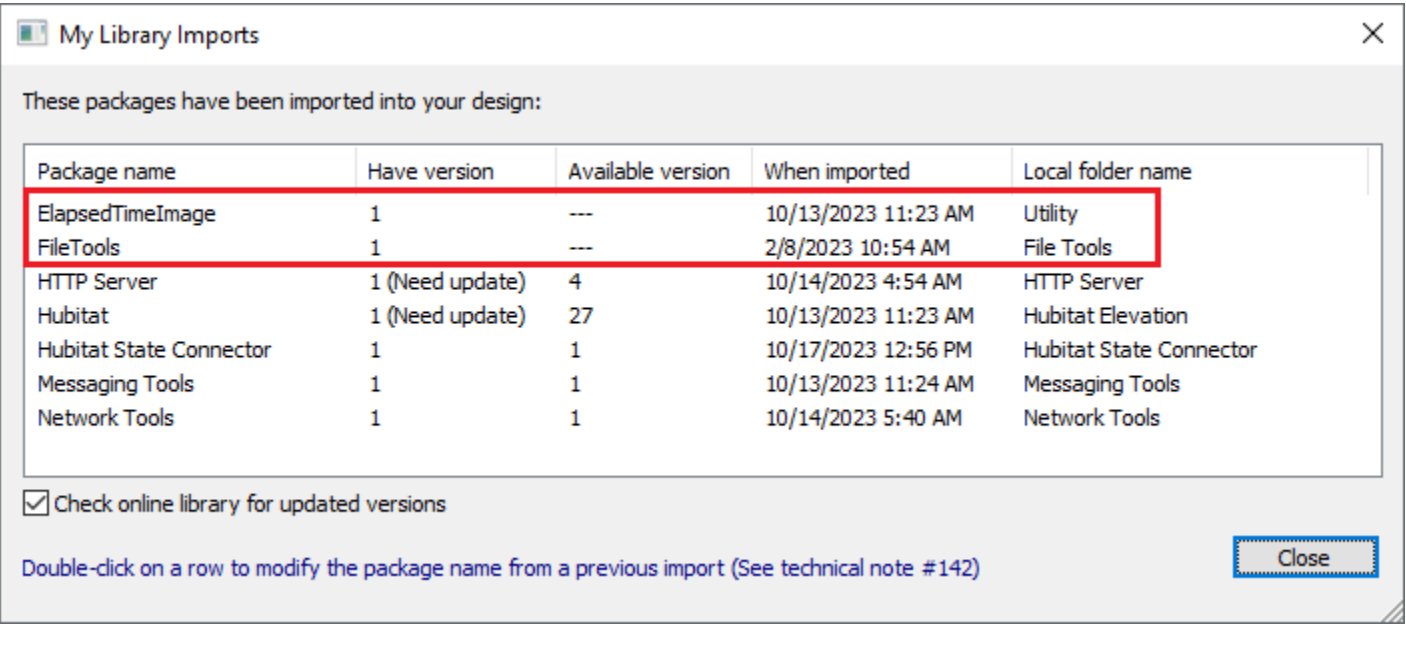

For packages you have already installed it looks for more recent versions available – if the "Check online for updated versions" option is enabled. Take note of any that show "Available Version" as "---". This means that that package isn't found in the online library.

In this example, note the packages named "ElapsedTimeImage" and "FileTools". Both of those show the available version as "---" which means they are not available in the online library with those names. But they do exist!

When you browse the online library you see:

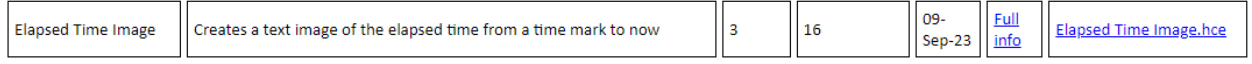

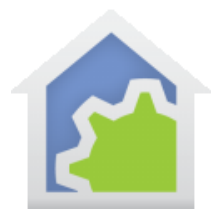

When you previously imported this package it was named "ElapsedTimeImage" (no spaces) and is now called "Elapsed Time Image" (with spaces). The "My Imported Library Packages" tool lets you fix this.

Double-click on the row for that package and you can change the saved package name. Continuing this example, when you do that then this popup appears:

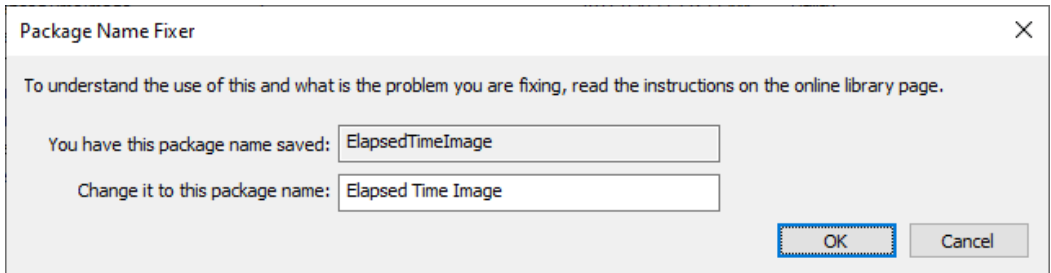

Correct the package name – that is, add the spaces between the words and close with "OK". Now programs in that package have the correct package name and you can see that on the program "Name" page:

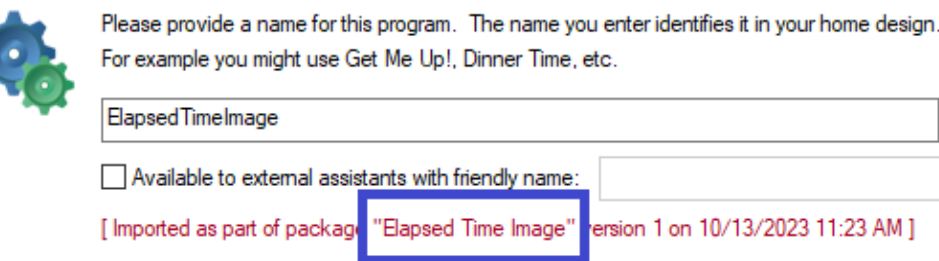

And the Imported Packages tool recognizes that as well.

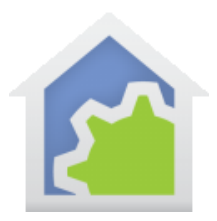

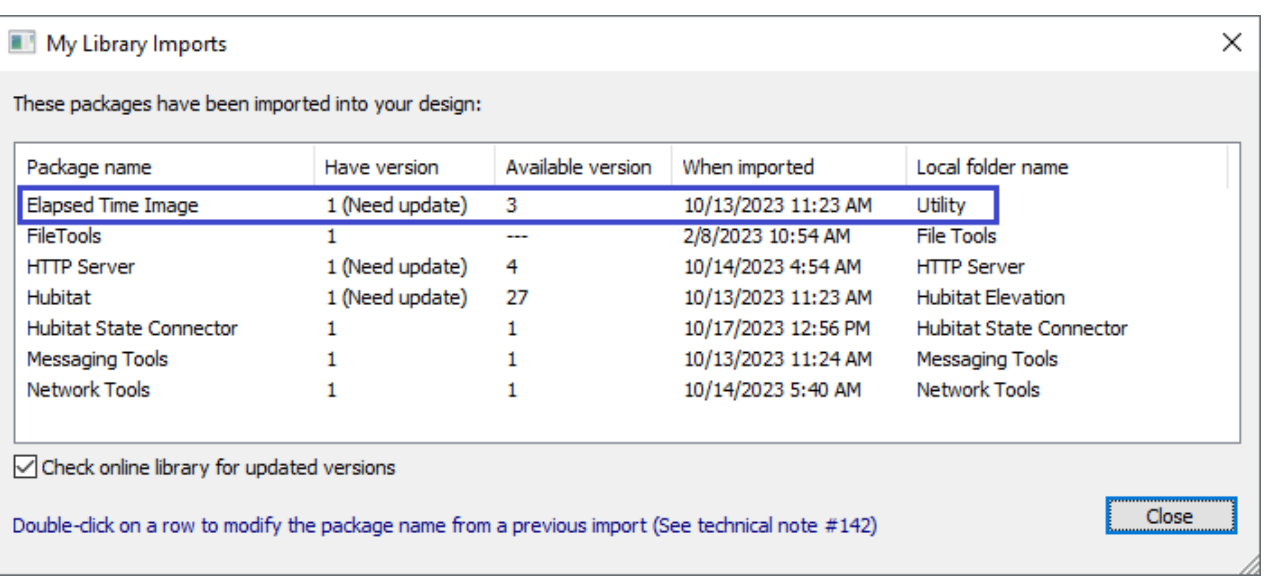

Once you have done this once it is all "fixed", and all subsequent imports will go smoothly.

### **If you are using version 17**

**Elapsed Time Image** 

In version 17 the "Library Browse/Import" button in the "Design" ribbon category will produce an error. You must manually start a browser and connect to the legacy website. Downloading and installation is the same as version 18 except that you don't have the imported package tool.

There may be problems with library package names and updates as described above, but there is a way during import to have HCA update programs in a package you previously imported.

First, find the package you want in the online library and download it as usual. Next look at one of the programs in this package you previously imported and see what the package name saved for it.

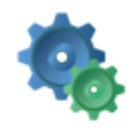

Please provide a name for this program. The name you enter identifies it in your home design. For example you might use Get Me Up!, Dinner Time, etc.

Available to external assistants with friendly name:

[ Imported as part of package "Elapsed TimeImage" version 1 on 10/13/2023 11:23 AM ]

TechSup@HCATech.com

[www.homecontrolassistant.com](http://www.homecontrolassistant.com/)

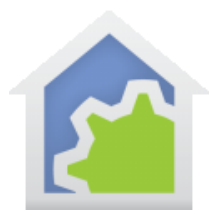

Next, rename the file you downloaded from the library so that it agrees with the package name you have. In this example, the file you downloaded was named "Elapsed Time Image.hce". Rename it to "ElapsedTimeImage.hce" and then import.

#### **You must repeat this file rename each time you again import that package to accept a new version. This is the only method to have HCA correctly update the programs in the import.**

There is a second problem with version 17 when importing from a file that you downloaded from the library. The import will always report it is importing version 1 regardless of what the library display showed. This can get confusing, but unfortunately, it is the way it operates for version 17.

*##end##*